前置作業:需要完成 google classroom 建立課程

1、點選 google classroom 正中間「向全班宣布」。

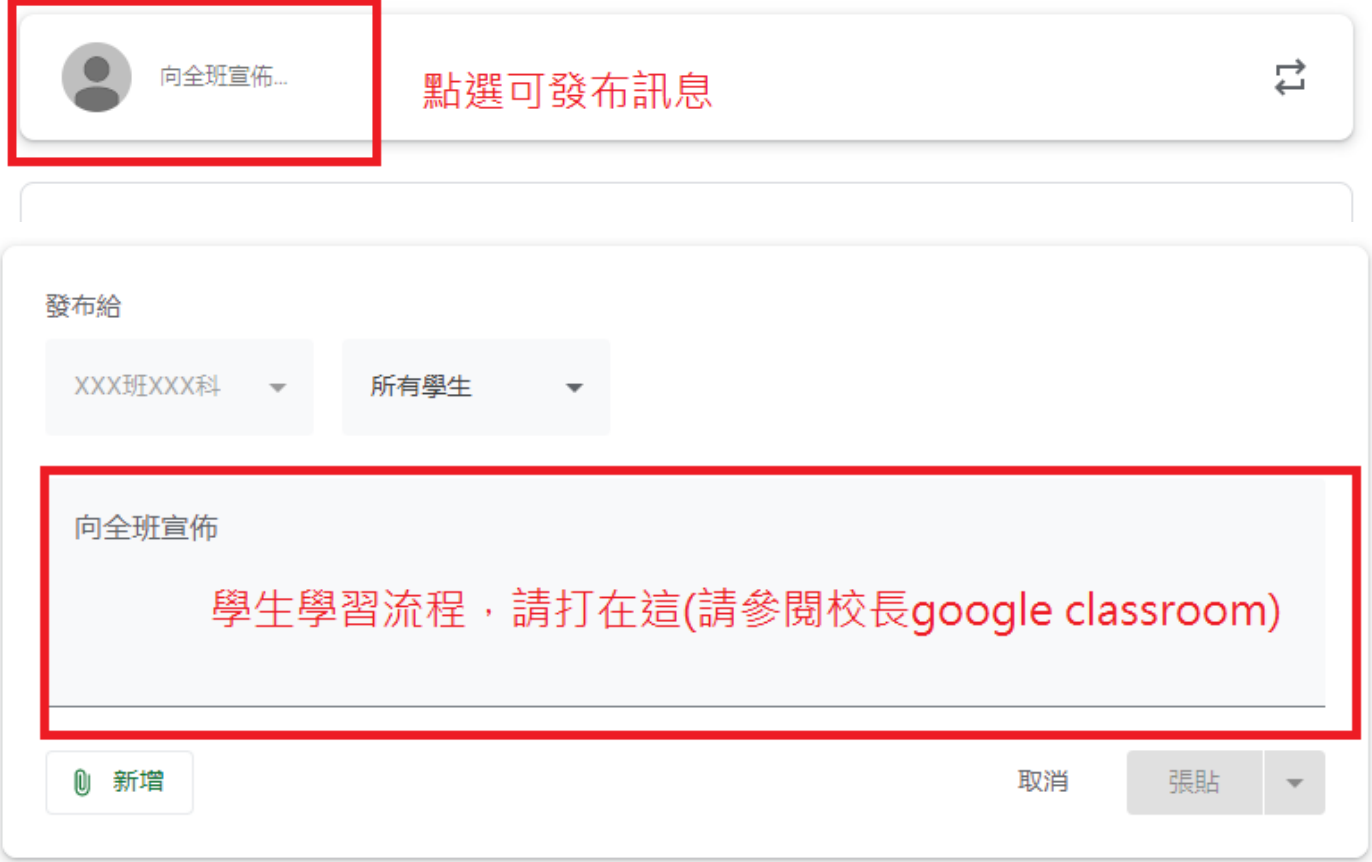

2、點選新增按鈕,可以新增讓學生學習的內容,可以是 youtube 連結,或 是老師錄製的教學影片(請選檔案)。

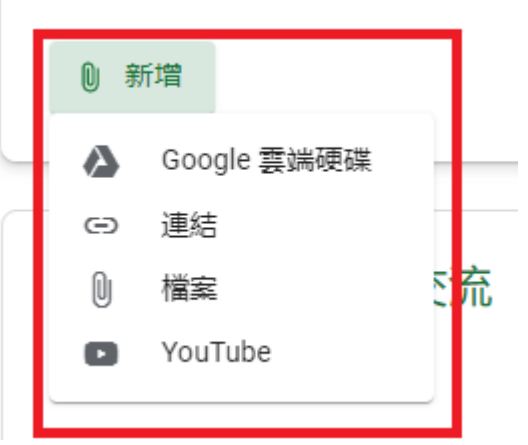

、如要新增錄製的教學影片,點選檔案後,選擇「裝置中的檔案」。

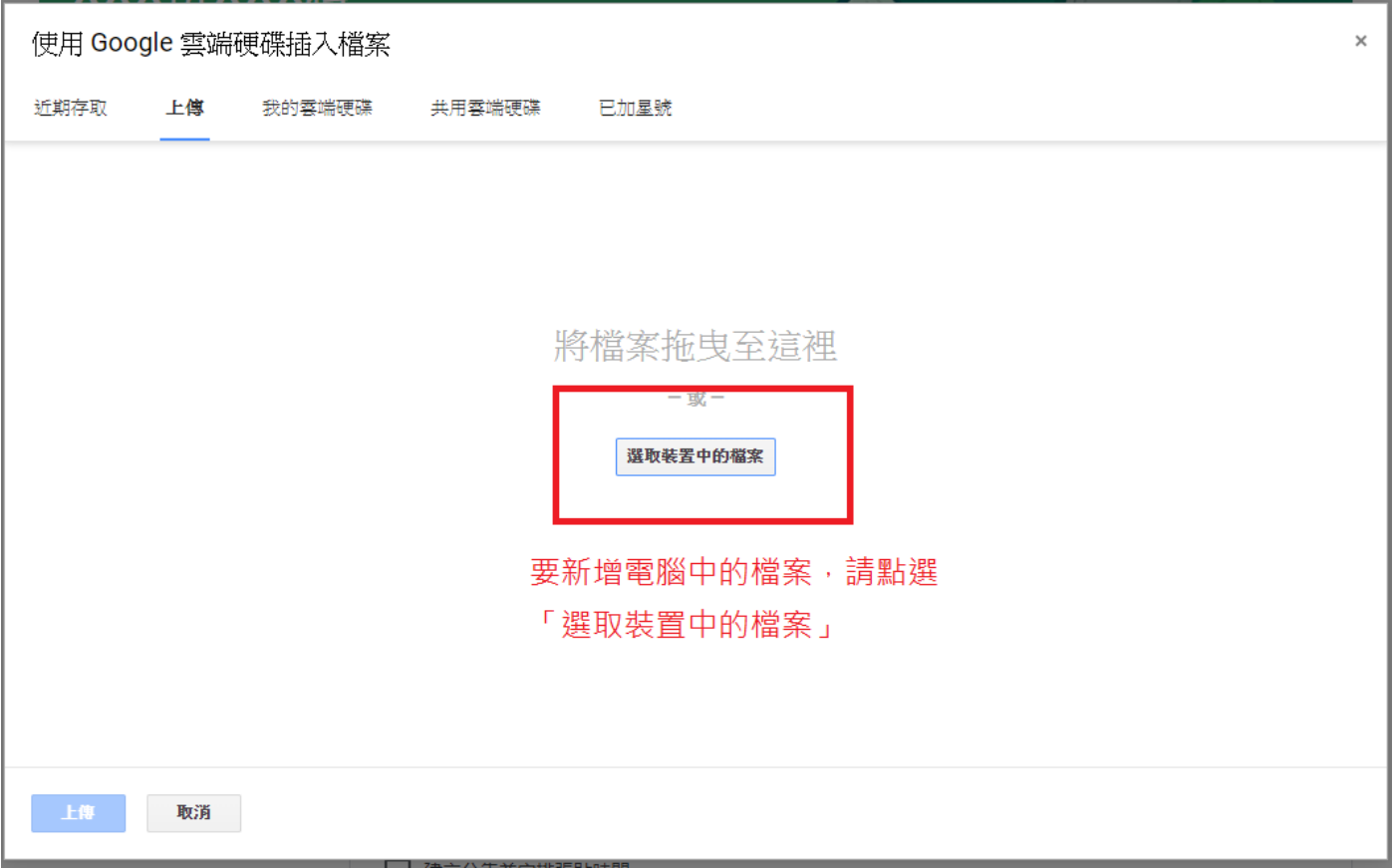

## 、接著選擇你要上傳的檔案,按下「開啟」

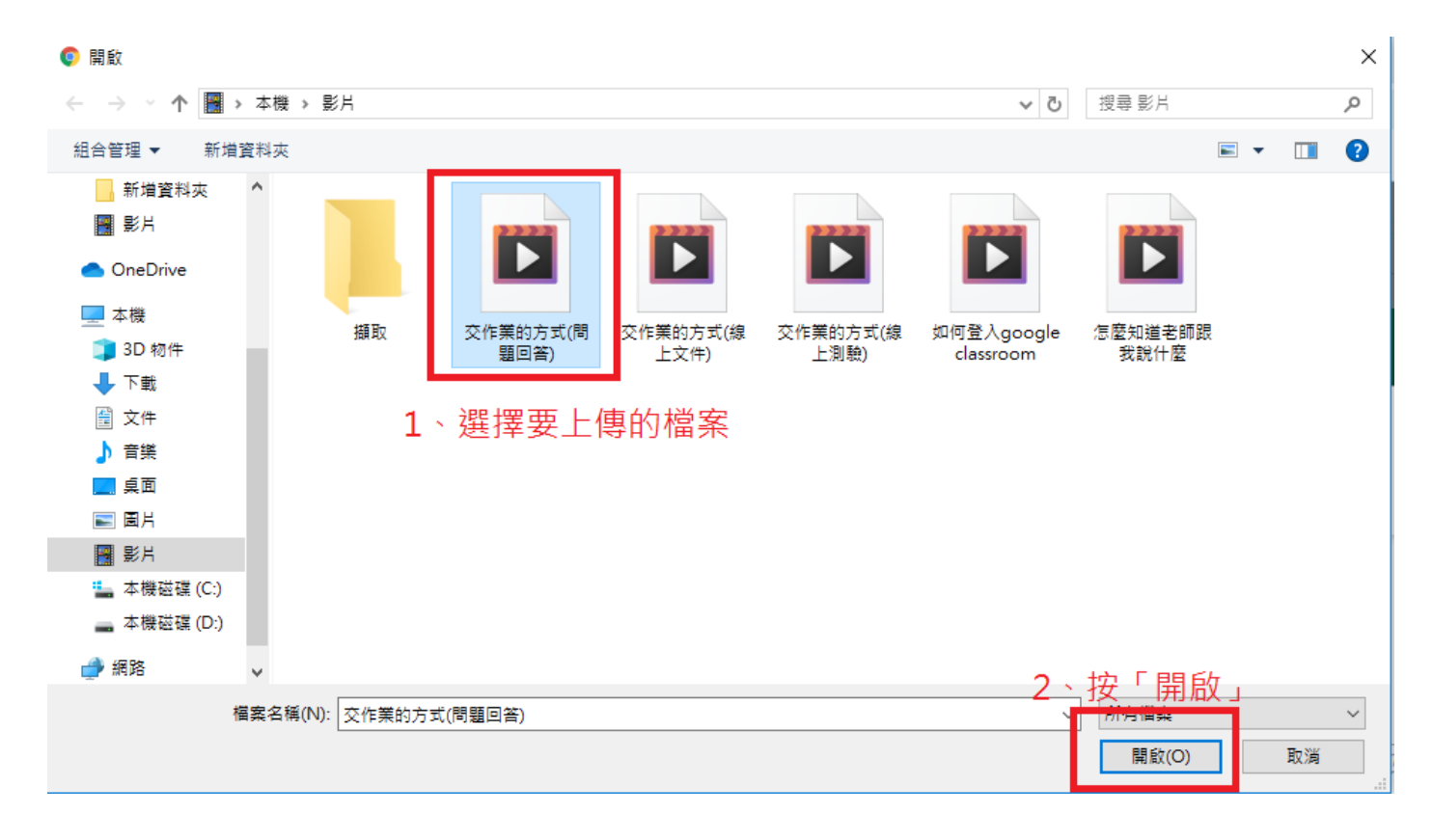

## 、再按下「上傳」按鈕,檔案就可以上傳到 classroom 中。

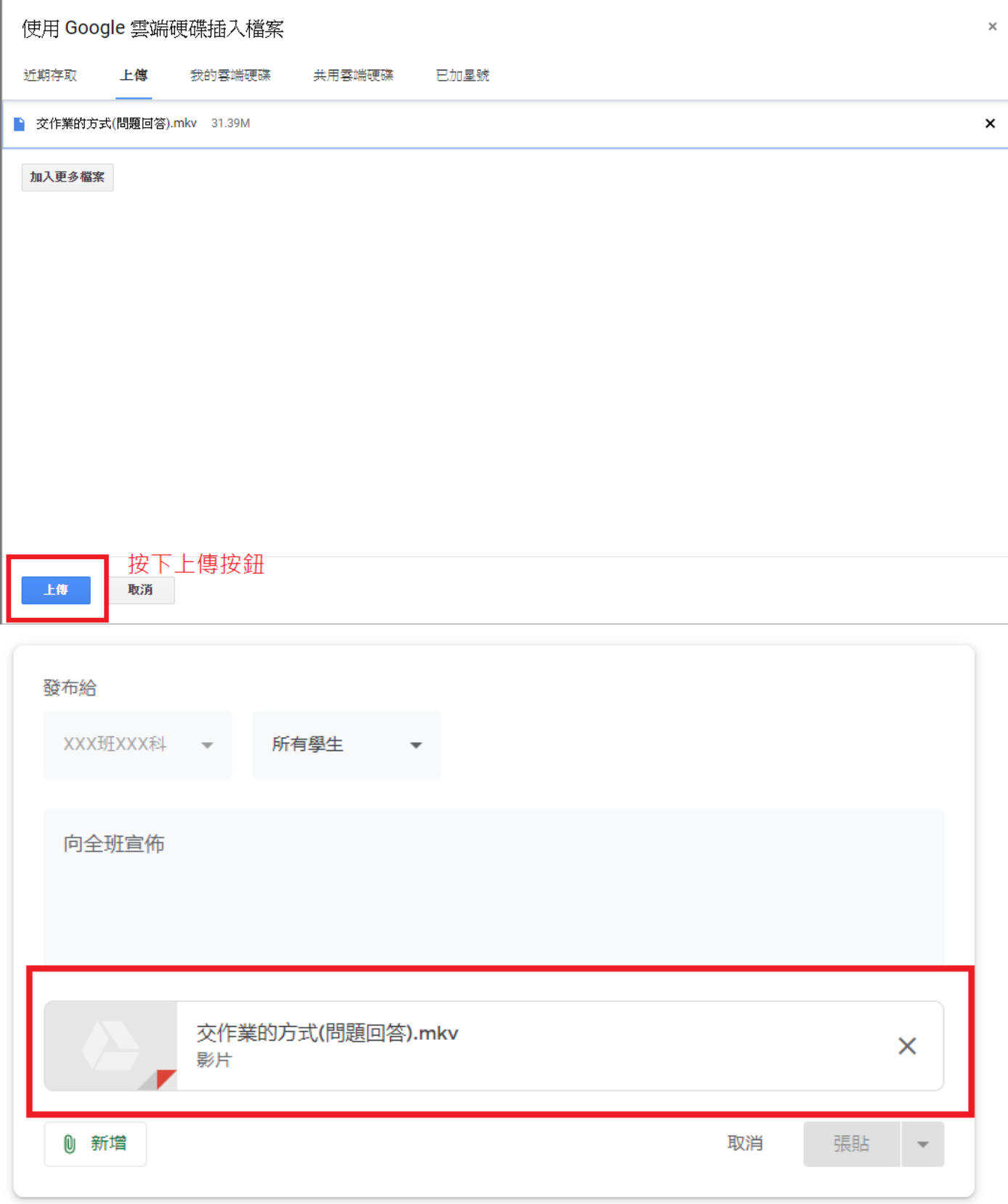

、全部都完成後,按下右下角的張貼,即可發布訊息。